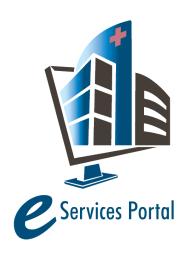

# **HCAI e-Services Portal**

Public User Guide

Version Number: 1.3

# 17. Application for Preapproval(OPM and OSP)

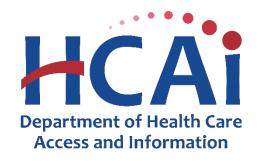

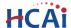

#### **Contents**

| 1                                           | Introduction |                                                           | 1  |  |  |  |
|---------------------------------------------|--------------|-----------------------------------------------------------|----|--|--|--|
|                                             |              |                                                           |    |  |  |  |
| 2 Logging into eClient Access               |              |                                                           | 2  |  |  |  |
| 3                                           | Acc          | Accessing and Searching the Preapproval Module            |    |  |  |  |
| 4                                           |              |                                                           |    |  |  |  |
| 5                                           | REI          | RENEWING an Existing Preapproval (OPM or OSP) Application |    |  |  |  |
| 6                                           | Арі          | plication Page Flow                                       | 7  |  |  |  |
|                                             | 6.1          | Page Flow Overview                                        | 7  |  |  |  |
|                                             | 6.2          | Basic Rules of Page Flow                                  | 7  |  |  |  |
|                                             | 6.3          | Stepping Through Page Flow                                | 8  |  |  |  |
| 7                                           | Edi          | ting a Returned or Remarked Submittal                     | 11 |  |  |  |
| 8                                           | Fee          | ees and Payment                                           |    |  |  |  |
| 9 Upload/Download Documents After Submittal |              | load/Download Documents After Submittal                   | 13 |  |  |  |

#### 1 Introduction

California Health & Safety Code 129895 authorizes HCAI to adopt regulations for hospital equipment anchorage of architectural, mechanical, and electrical components, supports, and attachments including criteria for the testing of equipment anchorages. HCAI's **Preapproval of Manufacturer's Certification** (**OPM**) is a voluntary program for review and preapproval of seismic design of supports and attachments for nonstructural components to be used in health facilities construction in California and is limited to seismic design of supports and attachments for nonstructural components, seismic bracing of distribution systems and interior partition walls and suspended ceilings seismic bracing equivalent to those approved through HCAI Preapproved Details (OPD).

HCAI's **Special Seismic Certification Preapproval (OSP)** is a voluntary program for review and preapproval of Special Seismic Certifications to be used in health facilities construction in California. The Special Seismic Certification Preapproval (OSP) program is limited to components that require special seismic certification in accordance with the CBC 2016 Section 1705A.13.3 OR components that require special seismic certification in accordance with the ASCE 7-10 Section 13.2.2. Special Seismic Certification is a "Certificate of Compliance" provided by manufacturers to assure that equipment will maintain structural integrity and functionality after a Design Earthquake (DE).

This document details the step-by-step instructions for creating and submitting an application for preapproval (OPM and OSP) using eCA.

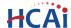

**Prerequisites:** You must have an active eCA user account to create and submit an application for Preapproval. After the application is submitted to HCAI, you will need an active eCA User Account that is properly associated to the project to interact with a submitted application. For additional information refer to Section 4 – Account Management, Association and Delegation.

Anonymous users can search for OSP and OPM application and download approved documents, however, anonymous users cannot create nor interact with applications.

For instruction on creating an eCA user account, refer to user guide 2. Account Registration.

For user access and general questions about eCA, contact eserv@hcai.ca.gov or (916) 440-8400.

For question specific to Preapprovals, contact <a href="OPM@hcai.ca.gov">OPM@hcai.ca.gov</a> or <a href="OSP@hcai.ca.gov">OSP@hcai.ca.gov</a>.

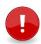

**IMPORTANT:** The "Applicant" will receive all invoices for plan review fees. To designate a different user to receive invoices, contact <a href="https://open.ca.gov">OPM@hcai.ca.gov</a> or <a href="https://open.ca.gov">OSP@hcai.ca.gov</a> to request a separate billing contact.

# **2** Logging into eClient Access

- Step 1. Once your eCA user account has been activated by HCAI, go to <a href="https://esp.hcai.ca.gov/citizenaccess">https://esp.hcai.ca.gov/citizenaccess</a>.
- Step 2. Enter your username or email address and your password and click Login.

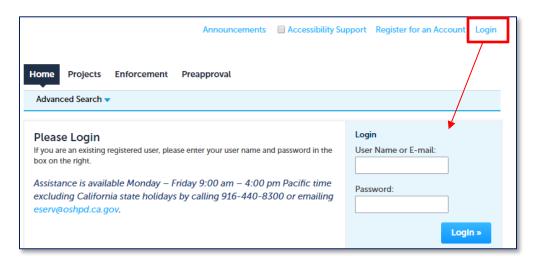

**Remember:** As noted previously, logging into eClient Access is not required to search for approved Preapproval applications.

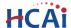

# 3 Accessing and Searching the Preapproval Module

Step 1. To access the Preapproval module in eCA, click the "Preapproval" tab.

On this page you will be able to create new applications and search for existing applications for Preapprovals.

All records associated to your Public User account will be listed in the Records list.

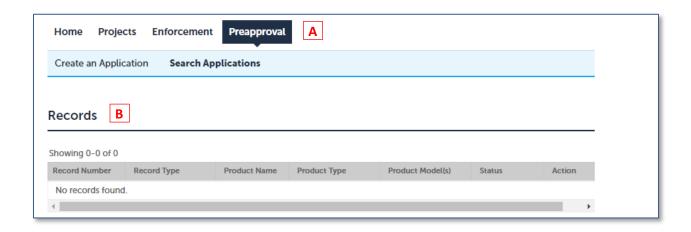

- Step 2. To search for an existing Preapproval record, click Search Applications and enter one or more of the following search criteria:
  - Preapproval Number: Ex. OPM-0214
     Product Name: Ex. %Seismic Bracing%
    - Use the Percent sign "%" as a wildcard.
  - Preapproval Type: OPM or OSP
- Step 3. Click Search.

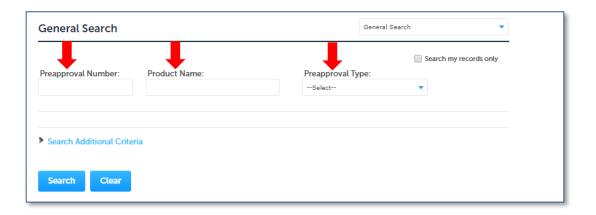

# "Equitable Healthcare Accessibility for California"

Step 4. The results of your search will be displayed. Clicking a record link will display the details for that Preapproval record.

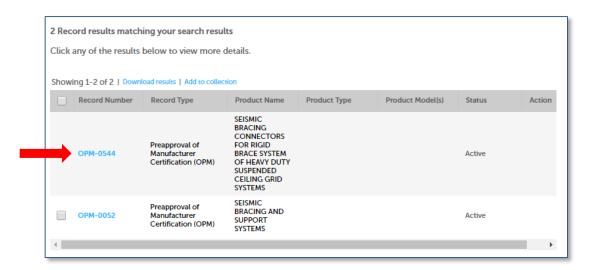

Step 5. To access any uploaded documents, click on the **Record Info** dropdown menu and select **Attachments**.

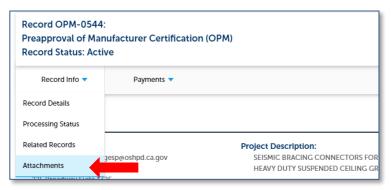

Step 6. To download the available file(s), click the Name link.

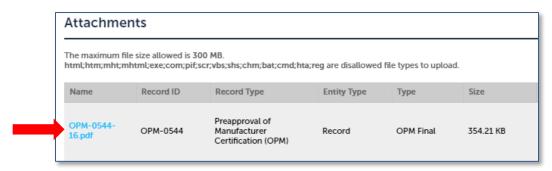

**Note:** See 'Section 9 – Upload/Download Documents' for instructions on uploading documents after submission.

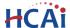

# 4 Creating a NEW Preapproval (OPM or OSP) Application

#### These are <u>not</u> RENEWAL instructions, for RENEWALS see SECTION 5

- Step 1. Click the **Preapproval** tab as shown in the screenshot below.
- Step 2. Click Create an Application.

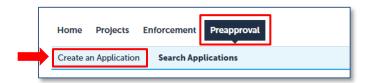

- Step 3. Accept the HCAI Privacy Policy by checking the box and clicking Continue Application.
- Step 4. If your eCA account is associated to OR delegate by a Licensed Professional(s), you will be provided with the option to create the application as yourself or as another person. This selection will be identified as the "Record Creator", and confirmation correspondence will be sent to this person via email. Select the appropriate values and click **Continue Application**.

If you are not associated or delegated, this page will not be displayed.

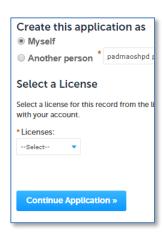

- Step 5. Select the desired record Preapproval type (see list below), and click **Continue Application**;
  - New Preapproved Manufacturer Certification (OPM) or
  - New Special Seismic Certification Preapproval (OSP)

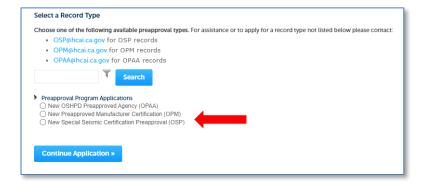

Step 6. See Section 6 - Application Page Flow to complete the application.

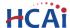

# 5 RENEWING an Existing Preapproval (OPM or OSP) Application

The "Renew" hyperlink is used to submit a renewal Application for an existing preapproval. For the Renew hyperlink to be visible:

- The original Preapproval Application must be approved and have a status of **Active**, and
- Your eCA User Account must be associated to the original Preapproval record directly or by delegation.
- Step 1. User is logged into eCA.
- Step 2. Click on the Preapproval tab.

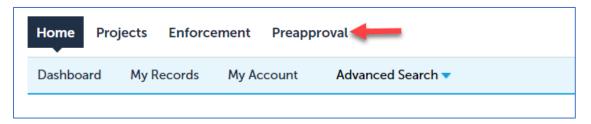

- Step 3. Find the record that you would like to renew.
- Step 4. Click the Renew hyperlink in the Action column of the desired record.

**HELP!** If you do not see the OPM or OSP record in your Preapproval screen, or if you do not have the "Renew" option, please email <a href="OPM@hcai.ca.gov">OPM@hcai.ca.gov</a> or <a href="OSP@hcai.ca.gov">OSP@hcai.ca.gov</a> and request your eSP account be associated with the preapproval record that you wish to renew.

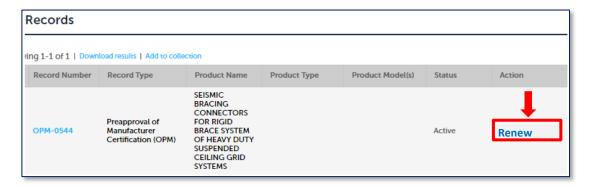

This will copy the original OSP or OPM information to a NEW record, which you can then edit. After submission, you will interact with the RENEWAL record and the Renew hyperlink will no longer be active.

Step 5. See Section 6 - Application Page Flow to complete the application.

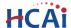

# 6 Application Page Flow

#### 6.1 Page Flow Overview

The predefined steps to create and submit preapproval applications are detailed in this section. Thou data entered for OSP versus OPM differs, the overall process is the same. The table below list the process steps.

**Table 1: eCA Page Flow for Preapproval** 

| Page No.                    | Page Title      | Description                                                           |  |  |
|-----------------------------|-----------------|-----------------------------------------------------------------------|--|--|
| Application for Preapproval |                 |                                                                       |  |  |
| 1                           | Product         | Enter Product Name, Product Type, Product Model Number, General       |  |  |
|                             | Information     | Description, etc. to complete this page.                              |  |  |
| 2                           | Contact         | Look up and identify each Licensed Professional(s) and Contact(s)     |  |  |
|                             | Information     | specific to the application. eCA auto-populates the LP's information. |  |  |
| 3                           | Certification   | Enter all that apply.                                                 |  |  |
|                             | Method          |                                                                       |  |  |
| 4                           | Supporting      | Attach all supporting documents necessary for the application.        |  |  |
|                             | Attachments     |                                                                       |  |  |
| 5                           | Review          | Final review opportunity of all the data entered on the application   |  |  |
| J                           |                 | for accuracy; edits can still be made if necessary.                   |  |  |
| 6                           | Pay Fees        | Application fee is due at submission. You cannot complete the         |  |  |
| U                           |                 | application submittal without paying the application fee.             |  |  |
| 7                           | Record Issuance | Preapproval application is submitted to HCAI and eCA issues a record  |  |  |
| ,                           |                 | ID number.                                                            |  |  |

# 6.2 Basic Rules of Page Flow

Below are some basic rules of submitting an application using the eServices Portal:

- ✓ When creating an application, follow the page flow in order to avoid errors or missed data.
- ✓ You must click on **Continue Application** button to save the data entered on the page.
- ✓ If any required data is missing from the page, when the **Continue Application** button is clicked, an error message is displayed on the top of the page. You must correct any errors before continuing to the next page flow screen.
- ✓ You can navigate back and forth within the completed pages.
- ✓ If you must exit the application for any reason, click **Save and resume later** to save your application.
- ✓ When resuming a saved in-progress application, you will be given the option to start from the beginning or continue where the application was left off.

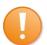

**Remember:** Help is available throughout the application. Wherever you see a help icon, click on the question mark to open help and instructions for that item in the application.

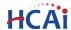

#### 6.3 Stepping Through Page Flow

The following information will guide you through the steps necessary to create an Application for Preapproval (OPM or OSP).

#### Step 1. Product Information

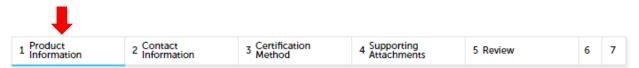

Enter Product Name, Product Type, Product Model Number(s), General Description, Seismic parameters, etc. to complete the page. A red asterisk \* indicates a required field. When you have completed all applicable fields, click **Continue Application**.

#### Step 2. Contact Information

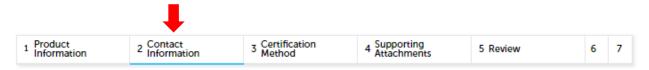

Contacts (Manufacturer and Applicant) and Licensed Professionals (Civil, Structural, or Testing Laboratory) are added on this page. Use one of the following methods to enter a contact or Licensed Professional. When you have completed all parts of this page, click **Continue Application**.

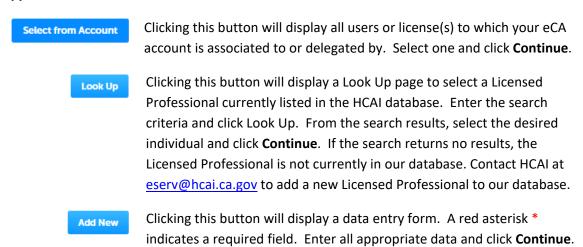

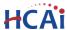

#### Step 3. Certification Method(s)

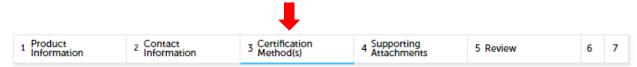

Enter all certification method(s) that apply. A red asterisk \* indicates a required field. When you have completed all applicable fields, click **Continue Application**.

#### Step 4. Supporting Attachments

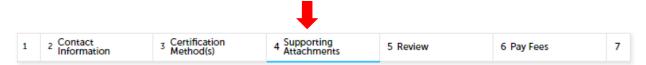

On this page, you will attach all supporting documents necessary to complete your application. Each type of Preapproval has certain required documents. If you are missing any required documents, you will be prompted for missing document types when you click **Continue Application**.

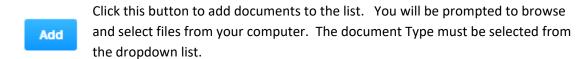

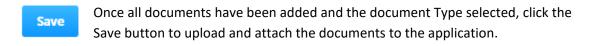

Step 5. Review

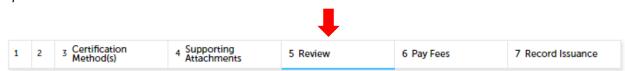

The Review page is your final opportunity to review and edit entered data and documents before submitting the application to HCAI. Once you have reviewed and edited all data, click **Continue Application**.

### "Equitable Healthcare Accessibility for California"

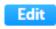

This button will allow you to edit the data or documents for a particular page/section of the application.

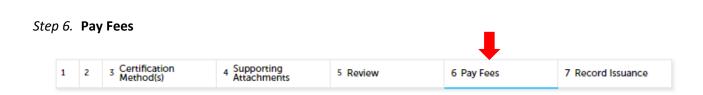

The application fee is due at submission. Click **Continue Application** to open the credit card payment window. Enter your credit card information and credit card holder information and click **Submit Payment**.

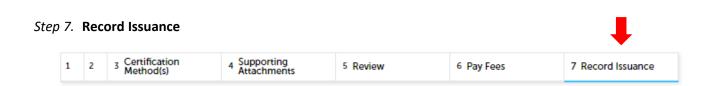

On this final screen, eCA displays the application submission confirmation including the preapproval record number. You can view the detailed information about the application by clicking on **View Record Details** button.

Email confirmation is automatically sent to the Public User that started the application.

Note: The record number displayed (OPM-###-TEMP00) is a temporary number. After review and approval and payment of review fees, the final number will be issued.

# **Congratulations!**

# You have successfully submitted an Application for Preapproval to HCAI!

For question regarding your submittal, contact <a href="OPM@hcai.ca.gov">OPM@hcai.ca.gov</a> or <a href="OSP@hcai.ca.gov">OSP@hcai.ca.gov</a>.

**IMPORTANT:** The "Applicant" will receive all invoices for plan review fees. If invoices need to be delivered to a different party, contact <a href="mailto:OPM@hcai.ca.gov">OPM@hcai.ca.gov</a> or <a href="mailto:OSP@hcai.ca.gov">OSP@hcai.ca.gov</a> to add a separate billing contact to the application.

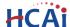

# 7 Editing a Returned or Remarked Submittal

During the review process, HCAI staff may notify the applicant that the submittal requires additional information or documents or review comments exist. The applicant will receive an email notification which includes comments from the review staff.

To access the application and update data or documents, follow these steps.

- Step 1. Log into eCA.
- Step 2. Click the **Preapproval** tab.
- Step 3. Search for the record number. (If you are already associated with the record, it should be visible without searching.)
- Step 4. Click the Edit link in the Action column.

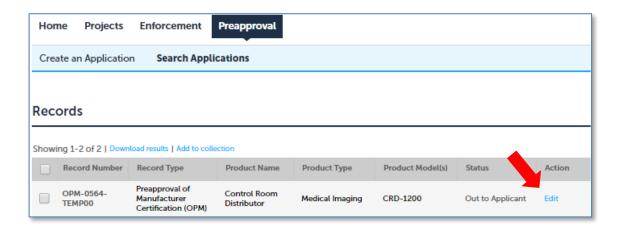

#### Step 5. Clicking the Edit link above takes you to the Review step within the application

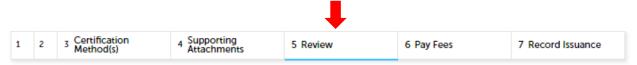

From the Review page, you are permitted to edit the information within each section. Click the Edit button on a section to open the specific page. Edit the data as appropriate and click **Continue Application** to return to the Review page.

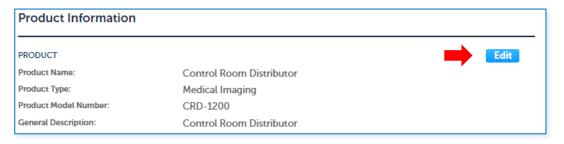

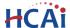

When you have corrected all information, check the box at the bottom of the Review page to accept the conditions and click **Submit Updated Information**.

# Congratulations!

#### You have successfully submitted an updated application to HCAI!

#### 8 Fees and Payment

- The application fee (\$250.00) is due at completion of electronic submittal. If you experience issues applying a credit card payment during submittal, contact <a href="mailto:OSHPDAccounting@hcai.ca.gov">OSHPDAccounting@hcai.ca.gov</a>.
- Review fees are assessed as Time and Materials based on the hours spent to complete the
  review. The "Applicant" on the application will receive an invoice for assessed review fees via
  standard USPS mail. If you want to receive the invoices by email or send the invoice to go to a
  different party, contact <a href="mailto:OPM@hcai.ca.gov">OPM@hcai.ca.gov</a> or <a href="mailto:OSP@hcai.ca.gov">OSP@hcai.ca.gov</a> to add a separate billing contact
  to the application. Review fee invoices can be paid by check via standard mail or by credit card
  via the eServices Portal using the instructions on the invoice.
- To make a payment via the eServices Portal, search for the record. In the search results, click
  the link labeled Pay Fees Due, as shown below. On the next screen, click Continue Application
  to open the credit card payment window. Enter your credit card information and credit card
  holder information and click Submit Payment.

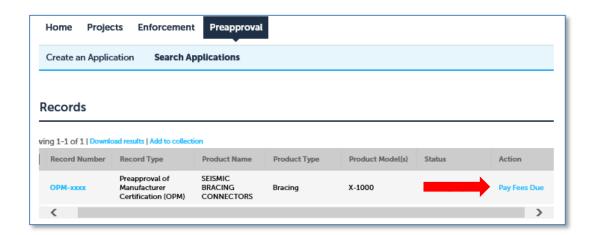

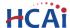

# 9 Upload/Download Documents After Submittal

Once the application has been submitted, users associated to the record can Upload and Download documents to the record at any time

Follow the instructions in 'Section 3 - Accessing and Searching the Preapproval Module' to find your record that you want to upload or download a document. Once you have found your record, click on the record link to display the record details. Under Record Info, select Attachments.

If you have permission to ADD documents, an Add button will be visible as shown below. Click the ADD button and proceed to add documents. Click SAVE when complete.

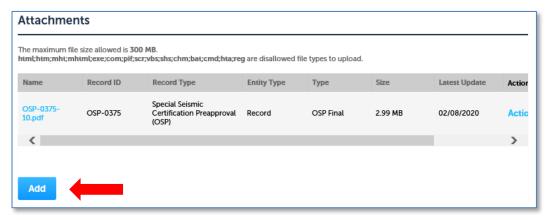

Note: Once uploaded, to delete a document, you must contact <a href="OPM@hcai.ca.gov">OPM@hcai.ca.gov</a> or <a href="OSP@hcai.ca.gov">OSP@hcai.ca.gov</a>.